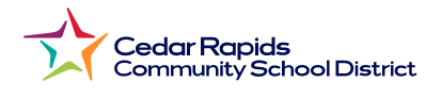

## **Cómo ver los Boletines de Calificaciones de la Escuela Primaria desde el Portal para Padres**

- **1.** Visite el sitio web del Distrito: **crschools.us**
- **2.** Ir sobre **Students and Families**
- **3.** Seleccione **Infinite Campus Login**

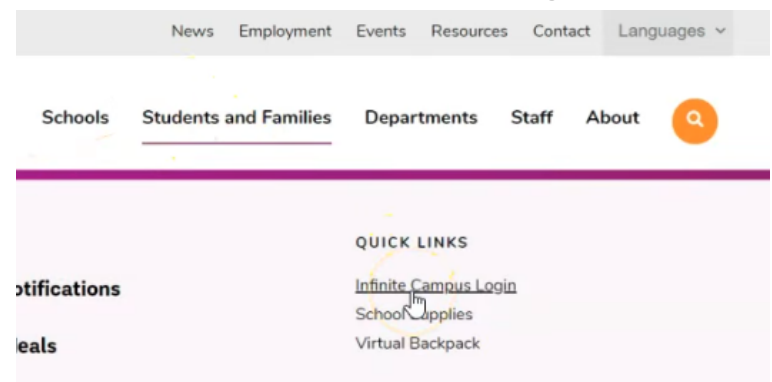

- **4.** Desplácese hacia abajo y seleccione Iniciar sesión en **Login to Infinite Campus**
- **5.** Seleccionar **Campus Parent.**
- **6.** Inicie sesión con su **nombre de usuario y contraseña del padre**
- **7.** En el menú del Portal de Padres Seleccione **Documentos** Seleccione **2023-2024 2o Semestre del Boletin de las Calificaciones**

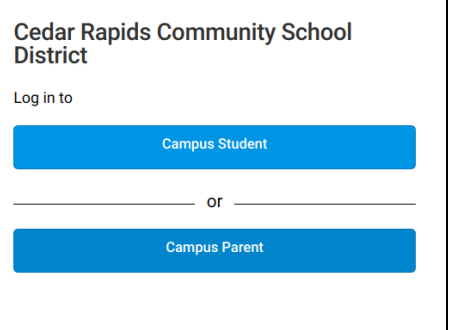

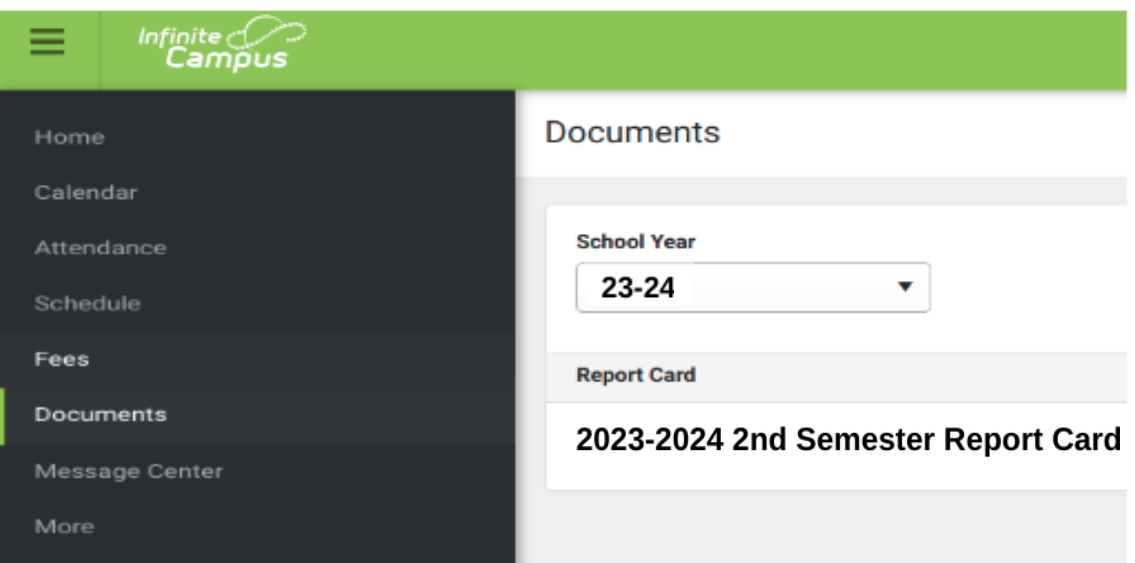